# **BPOINT** for parents

### Parent initiated internet payments

(Visa or MasterCard branded credit and debit cards)

#### Step: 1

- Go to your School website and click on the BPOINT link located on the school website.
- Alternatively you can type <a href="https://www.BPOINT.com.au/payments/dete">https://www.BPOINT.com.au/payments/dete</a> into your web browser.
- The Web Link is also available on your invoice/statement.
- The Web Link will open up a new secure payment window.

#### Step: 2

Enter payment information into the display fields, CRN, invoice number, student name and amount. This information can be found on the invoice/statement provided to you by your school.

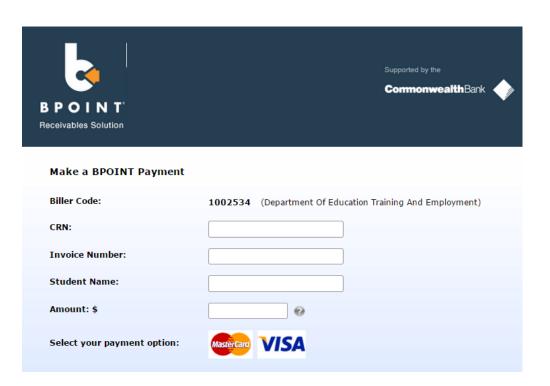

#### Step: 3 - Enter Card Details

- Once the information has been entered, select the card type you will be making your payment with (MasterCard or VISA).
- A page will be displayed detailing the information you have entered. Double check this information including CRN, Invoice Number and amount. To change the details click on Back.
- Enter your card details including card number, expiry date and CV number.
- Click on Proceed once all information has been entered.

## **Online Payment** You have entered the following details Biller Code: 1002534 (Department Of Education Training And Employment) CRN: 0231000036518 **Invoice Number:** 17587 Student Name: Bond Ryan Payment Amount: \$ 260.00 Please enter your card details to proceed Card Number: **Expiry Date:** MM YΥ CV Number: << Back Proceed >>

#### Step: 4 - Transaction confirmation

The payment will be processed by the CBA and a transaction confirmation will be displayed (see example below). Click on Print View to print a copy of your transaction confirmation for your records. You can also email yourself the transaction confirmation.

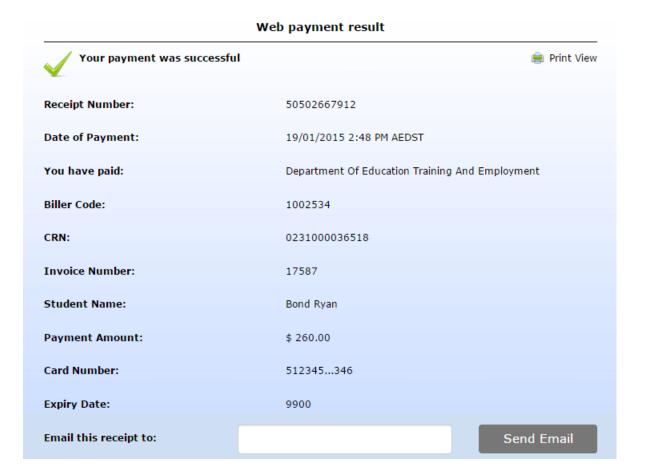